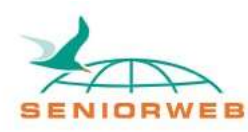

## Nieuwsbrief SeniorWeb Leercentrum Delft De Cloud

### **Waar heb ik mijn foto's ook alweer gelaten?**

Van familie of vrienden heeft u misschien wel eens digitale foto's ontvangen. Erg leuk altijd! Een aantal weken later wilt u de foto's nog een keer bekijken. Maar... waar heeft u ze ook alweer gelaten? Helaas, ook digitale foto's kunt u verliezen. Het overkomt de beste van ons.

Tegenwoordig zijn er veel soorten **digitale apparaten**. Bekende voorbeelden zijn de desktop computer, laptop, smartphone en tablet.

Er zijn ook **meerdere manieren om foto's (of andere bestanden) te versturen en ontvangen**. Denk bijvoorbeeld aan Whatsapp, Skype, e-mail, Facebook en iMessage.

Het vinden en bewaren van uw bestanden is dus een ware kunst! Een manier om dit overzichtelijk te houden, is door gebruik te maken van **de Cloud***.*

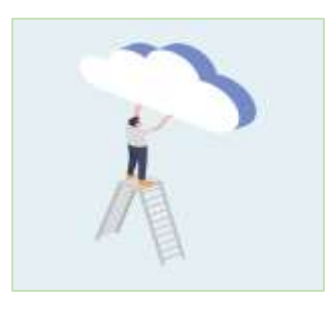

# **Wat is 'de Cloud'?**

Het klinkt in eerste instantie misschien als een bekende, maar ook als een abstracte term. Dat is begrijpelijk. Het gaat om iets wat we niet kunnen zien of aanraken.

Als we het heel simpel houden, kunnen we kort zeggen:

**De Cloud is een plek op het internet waar u bestanden kunt neerzetten en (net** 

**als op uw computer) in mapjes kunt doen. Overal en met elk apparaat (wanneer u verbinding heeft met het internet) kunt u deze bestanden bereiken.**

Uw foto's heeft u zo allemaal op dezelfde plaats. Erg handig! De bestanden zijn alleen voor u zichtbaar maar u kunt ze ook delen.

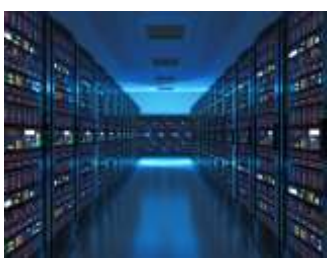

## **Hoe werkt de Cloud?**

Hoe de Cloud werkt, is wat ingewikkelder. Over de hele wereld worden computers beschikbaar gesteld die met elkaar in contact staan. Dit noemen we **servers**. De computers werken samen en vormen één groot **netwerk**. Denk bijvoorbeeld aan bijen (computers) die samen een bijenkorf (de Cloud) maken.

# **Een aantal Cloud opties**

Er zijn veel verschillende bedrijven met een Cloudservice. Dit zijn een aantal bekende namen:

- iCloud [Apple \(NL\)](https://www.apple.com/nl/icloud/)
- Google Drive [Cloudopslag -](https://www.google.nl/drive/) Google Drive
- OneDrive [Persoonlijke cloudopslag –](https://www.microsoft.com/nl-nl/microsoft-365/onedrive/online-cloud-storage) Microsoft OneDrive

Klik op de link om naar de desbetreffende website te gaan. Daar kunt u op uw gemak bekijken wat er over de Cloud gezegd wordt. Veel Cloud websites hebben een **gratis versie en betaalde versies**. Als u zich aanmeld krijgt u vaak gratis online ruimte voor uw bestanden.

#### **Stappenplan voor het aanmelden en gebruiken van de Cloud**

OneDrive, van Microsoft, vind ik een erg prettige Cloudservice. U krijgt 5 gigabytes gratis wanneer u zich aanmeldt en u kunt al 100 gigabytes krijgen voor twee euro per maand. De volgende stappen laten zien hoe u gebruik kunt maken van de service.

#### **Stap 1: de website**

Klik op de volgende link om naar de website te gaan: [Persoonlijke cloudopslag –](https://www.microsoft.com/nl-nl/microsoft-365/onedrive/online-cloud-storage) Microsoft OneDrive

#### **Stap 2: registreren**

Klik 'gratis registreren' op de website

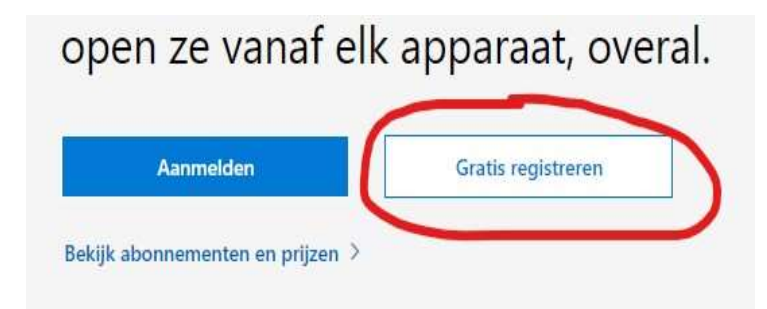

#### **Stap 3: informatie invullen**

Vul uw gegevens in en bedenk een wachtwoord.

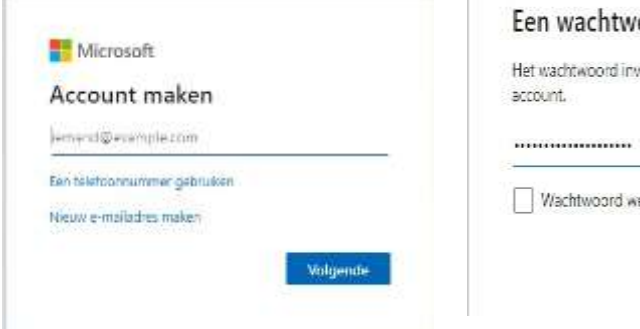

# oord maken oeren dat u wilt gebruiken bij uw

Volgende

eergeven

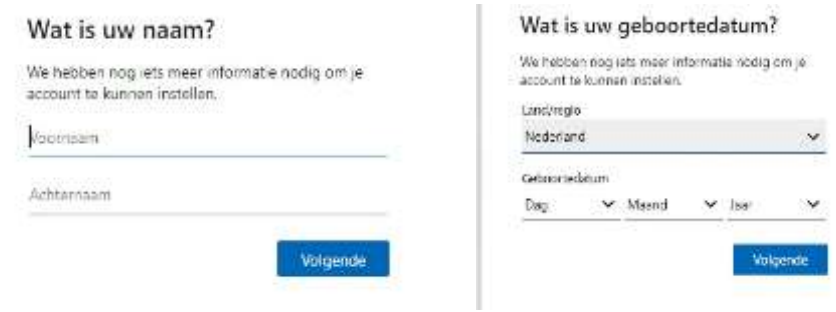

# **Stap 4: bevestigen**

U krijgt een e-mail met een code. Voer de code in op de website om uw emailadres te bevestigen. Daarna wordt er gevraagd om een aantal letters en getallen in te typen op de regel.

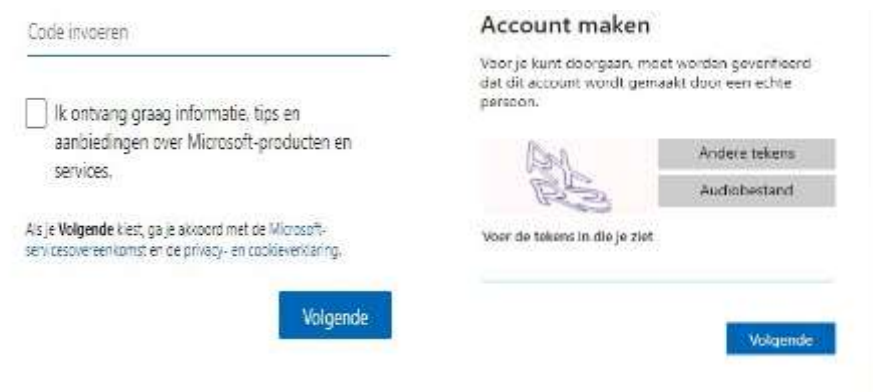

**Gefeliciteerd!** U heeft zich aangemeld bij de Cloudservice van Microsoft. Klik op 'begrepen'. U ziet daarna een korte uitleg. Dit is het startscherm van de Cloud.

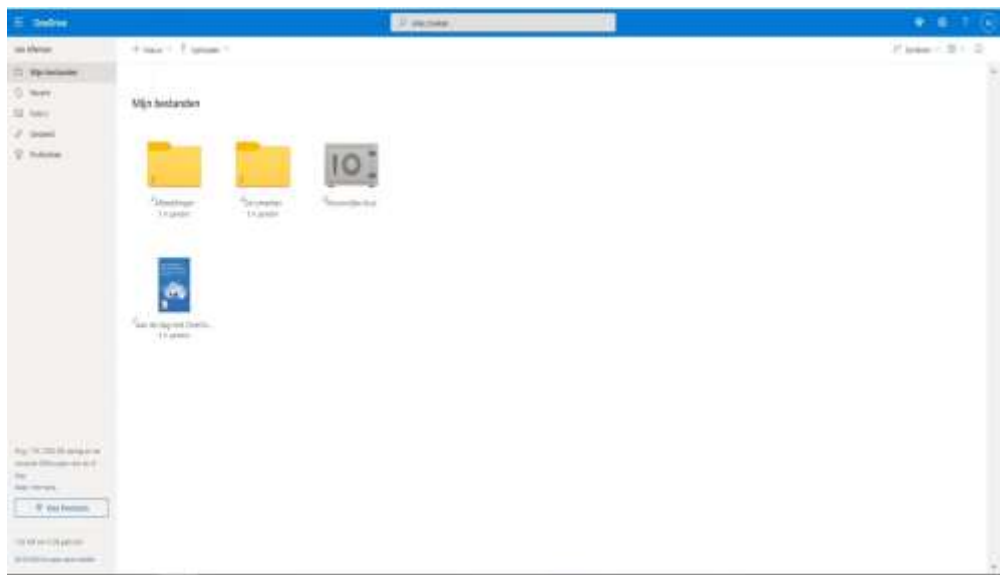

#### **Stap 5: een nieuwe map maken**

U kunt nieuwe mappen maken om daar bestanden in te doen. Links boven, onder de blauwe balk, ziet u twee knoppen. U gaat naar 'nieuw' en klikt op de knop. Daarna klikt u op 'map'. Nu kunt u de map een naam geven.

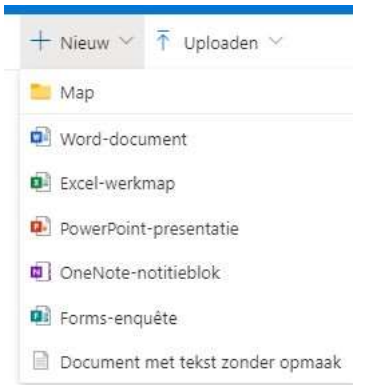

#### **Stap 6: bestanden uploaden en downloaden**

Wanneer u bestanden in de Cloud wil zetten klikt u op **uploaden**. U heeft de keuze tussen bestanden of mappen.

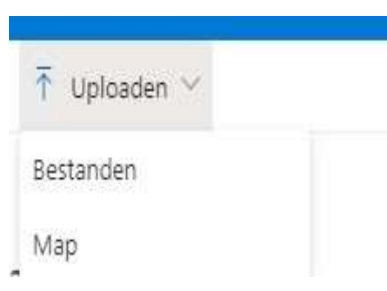

Als u een bestand wilt **downloaden** (van de Cloud, naar uw apparaat) klikt u met de rechtermuisknop op een bestand of map en daarna op 'downloaden'.

#### **Stap 7: downloaden van de app**

Zoals eerder benoemd kunt u OneDrive ook gebruiken op andere apparaten. Uw tablet of smartphone gebruiken **de OneDrive app.** Wanneer u met uw tablet of smartphone naar de appwinkel van Apple gaat gebruikt u de 'app store'. Als u de appwinkel van google (Android) gebruikt heet het de 'Play store'. De logo's van de winkels zien er als volgt uit.

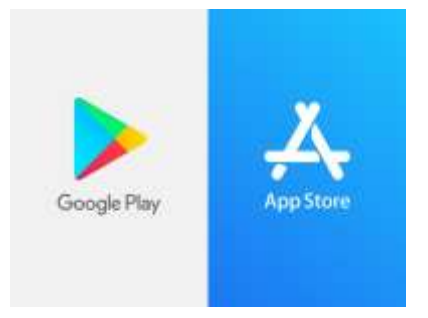

Vervolgens gaat u naar de zoekfunctie en typt u 'OneDrive' in. Dan kunt u de OneDrive app downloaden. Hieronder ziet u de logo van de app.

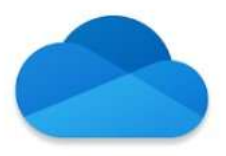

U hoeft zich niet opnieuw te registreren en kunt met uw eerder gemaakte wachtwoord inloggen.

Er is nog veel meer te vertellen over de Cloud. U kunt bijvoorbeeld een back-up maken, documenten bewerken en andere programma's gebruiken. Wij hopen dat u in ieder geval aan de slag kunt. Als u er niet uitkomt neem dan contact met ons op. Wij zullen u graag helpen.

Cornee Bruin, docent SeniorWeb Delft. Delft, maart 2021

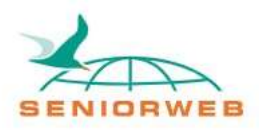

St. SeniorWeb Leercentrum Delft – http://delft.seniorweb.nl/ E-mail: seniorweb.delft@gmail.com Telefoon: 06 – 519 193 03